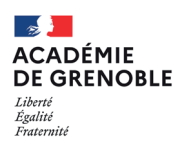

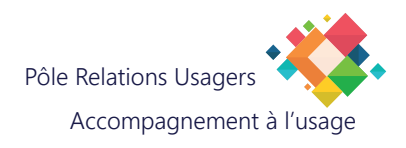

## **GESTION DES CAPTURES D'ÉCRAN**

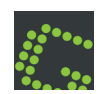

L'outil Greenshot installé sur votre poste de travail vous permet d'effectuer des captures d'écran. Vous trouverez ci-après la description des différentes possibilités offertes par ce logiciel.

## **EFFECTUER UNE CAPTURE D'ÉCRAN**

1. Cliquez sur la flèche"Afficher les icônes cachées" sur la droite de votre barre des tâches.

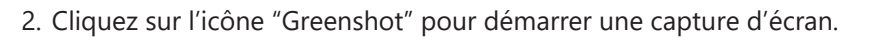

3. Choisissez quel type de capture vous souhaitez effectuer.

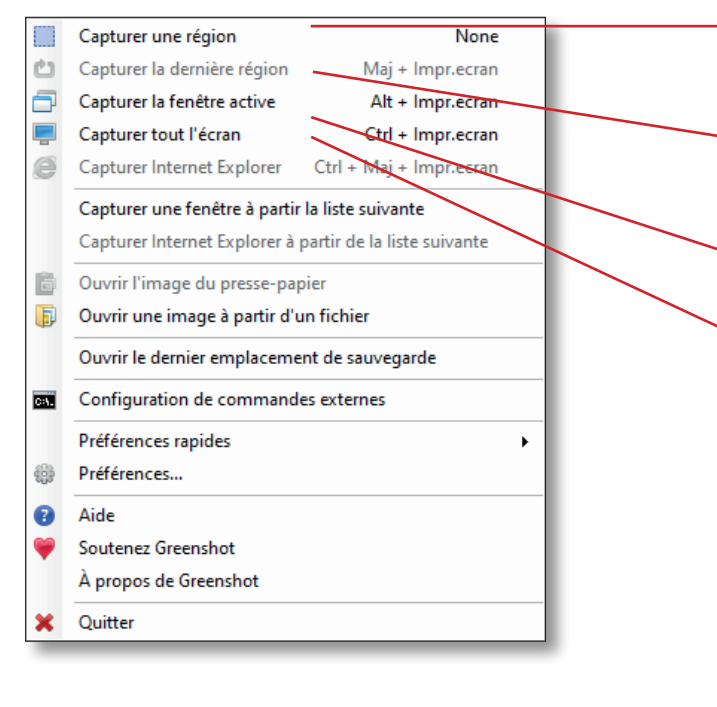

- 4. Enregistrez la capture.
	- En Enregistrer directement (utilise les préférences de sortie) Enregistrer sous (afficher la boîte de dialogue)  $\triangleright$ Ouvrir dans l'éditeur d'image Vers l'imprimante  $\blacksquare$ n Vers le presse-papier Nicrosoft OneNote Microsoft Powerpoin PE Microsoft Word M **x** Microsoft Excel **MS Paint a** Fermer  $\mathbf x$

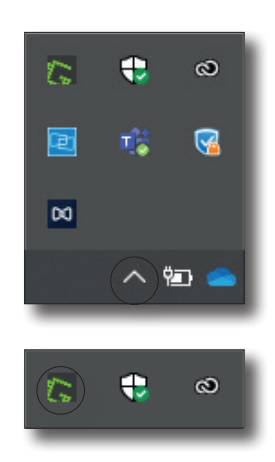

- **• Capturer une région :** cette option capture le rectangle que vous tracez avec votre souris. La cible vous permet de voir précisément l'endroit où vous cliquez.
- **• Capturer la dernière région :** cette option capture le rectangle précédent aux mêmes coordonnées (utile pour faire des captures successives d'une même zone).
- **• Capturer la fenêtre active :** cette option capture la fenêtre entière sur laquelle vous allez cliquer.
- **• Capturer tout l'écran :** cette option capture tout l'écran.

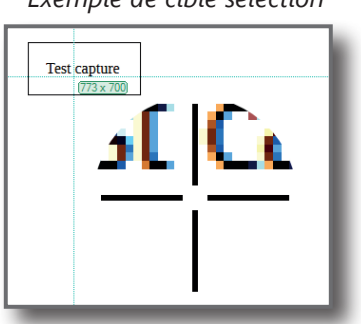

*Exemple de cible sélection*

- **• Enregistrer :** choisissez un emplacement et un nom pour votre capture d'écran afin de la stocker en format image.
- **• Ouvrir dans l'éditeur d'image :** voir page 2.
- **• Copier l'image vers le presse-papier :** enregistrez l'image retouchée dans votre presse-papier afin de l'utiliser par la suite en la copiant dans un document ou un message.

## **MODIFIER UNE CAPTURE D'ÉCRAN**

L'éditeur de captures d'écran permet de modifier la capture qui vient d'être effectuée sans utiliser un autre outil.

1. Utilisez les options disponibles pour modifier votre capture d'écran.

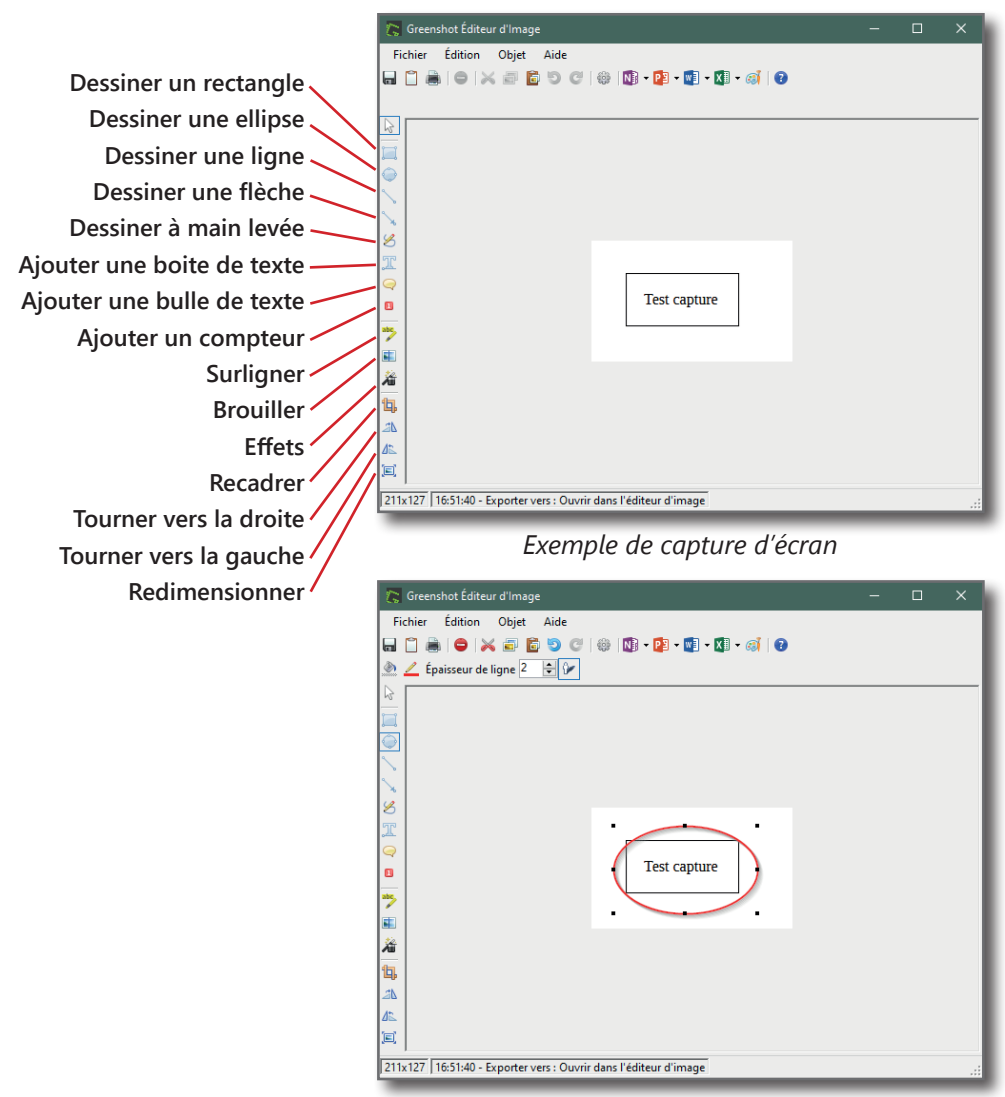

*Exemple d'ajout d'ellipse pour entourer une zone sur la capture d'écran*

## 2. Enregistrez les modifications.

**• Enregistrer :** choisissez un emplacement et un nom pour votre capture d'écran afin de la stocker en format image. Fichier Édition **ugal**oix **• Copier l'image vers le presse-papier :** enregistrez l'image  $\frac{1}{2}$ retouchée dans votre presse-papier afin de l'utiliser par la suite en la copiant dans un document ou un message.